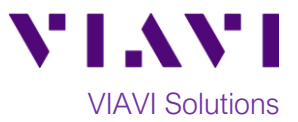

# Quick Card

# **FiberChek™ Probe Fiber Microscope Fiber Inspection with FiberChekMOBILE™ iOS™**

The following procedure outlines how to use the FiberChek Probe Microscope with the VIAVI FiberChekMOBILE iOS app to inspect a simplex fiber end face.

#### **Equipment Requirements:**

- FiberChek Fiber Inspection Microscope
- Smartphone (iPhone®) or tablet with iOS and the FiberChekMOBILE app (Search the App Store® to install FiberChekMOBILE)
- Bulkhead and Patch Cord Tips matching the fiber under test
- Fiber optic cleaning tools

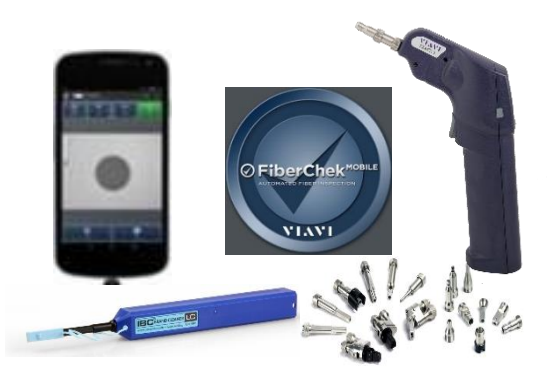

#### **The following information is required to complete the test:**

- Type of Fiber (Multimode or Single Mode)
- Type of Connectors (SC UPC, SC APC, LC UPC, etc.)
- Type of Inspection Tips (See Figure 1):
	- o Standard Patch Cord tip (FBPT-U12M, FBPT-U25M, FBPT-U25MA, etc.)
	- o Standard Bulkhead tip (FBPT-SC, FBPT-SC-APC, FBPT-LC, etc.)
	- o Long Reach Bulkhead tip (FBPT-LC-L, FBPT-SC-L, etc.)
	- o Angled Bulkhead tip (FBPT-LC-A6S, FBPT-SC-A6, etc.)

| <b>INSPECTION TIP</b> | <b>APPLICATION</b> |
|-----------------------|--------------------|
| <b>FBPT-SC</b>        |                    |
| FBPT-U25M             | ÷                  |
| <b>FBPT-SC-APC</b>    |                    |
| FBPT-U25MA            |                    |
| FBPT-LC               |                    |
| FBPT-U12M             |                    |

 *Figure 1: Commonly Used "Standard" Inspection Tips*

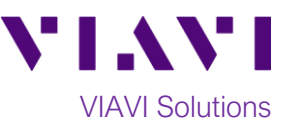

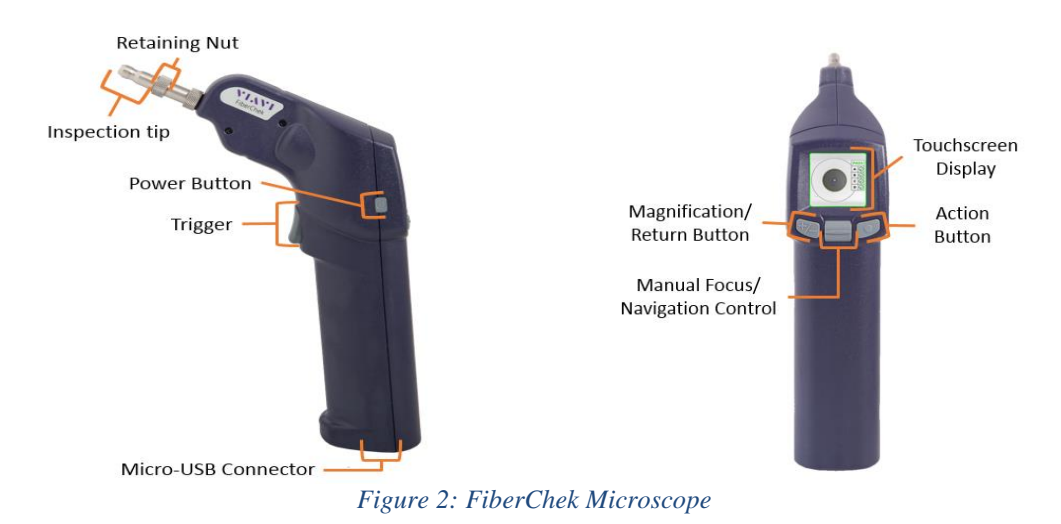

# **Set up the FiberChek Probe Microscope:**

- 1. Press the **Power Button** to turn on the FiberChek Probe.
- 2. Enable **WI-Fi**:
	- Tap the **Touchscreen Display** to enter the **Settings** menu.

**RADIO SETTINGS** 

Use the **Navigation control** or touch the arrows on the screen to highlight **Radio Settings** and press the **Action Button**.

- Use the **Navigation control** button or touch the arrows to highlight **WI-Fi Enable** and press the **Action button**.
- 3. Press the **Return button** or press the **Trigger** to return to the Live Inspection screen. A WI-Fi icon will appear at the top of the screen.
- 4. Connect the FiberChek Probe microscope to the iPhone via **WI-Fi**:
- 5. Enable WI-Fi on the iPhone.
- 6. Tap FiberChek WI-Fi SSID to connect.
- 7. Connect the appropriate patch cord or bulkhead **Inspection Tip** to the FiberChek Fiber Inspection Microscope by loosening and tightening the **Retaining Nut** on the FiberChek Fiber Probe Barrel Assembly. Note: Some tips connect directly to the probe, without a barrel assembly. Consult the *VIAVI Tips & Adapters Selection Guide* for more information. *Figure 3: WI-Fi networks*

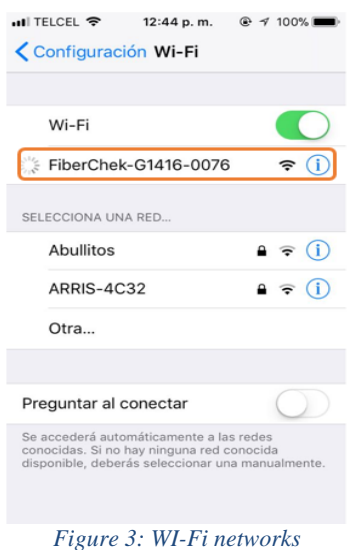

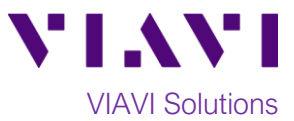

### **Set up the FiberChekMOBILE app:**

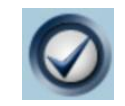

- 1. Press the **FiberCheckMOBILE** icon on your iPhone to launch FiberChekMOBILE.
- 2. Tap the **Tip** and **Profile** icons and select the options that match the fiber under test:

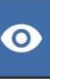

**Tips:**

- **Standard Tips (with BAP1)** for Standard Patch Cord Inspection Tips (i.e. FBPT-U12M, FBPT-U25M, FBPT-U25MA) and Standard Bulkhead Inspection Tips (i.e. FBPT-LC, FBPT-SC, FBPT-SC-APC)
- **Simplex Long Reach (-L) Tips** for Long Reach Inspection Tips (i.e. FBPT-LC-L, FBPT-SC-L)
- For other types of inspection tips, connect the FiberChek Probe to FiberChekPRO™ on a PC and move the appropriate tip setting onto the microscope. For more information, consult the FiberChekPRO user manual. To download FiberChekPRO to your PC, visit<http://fcpro.updatemyunit.net/>

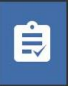

#### **Profiles**:

- **EXECTE SM UPC (IEC-61300-3-35 Ed. 2.0)** for Single Mode Fiber Ultra Polished Connectors
- **EXECT:** SM APC (IEC-61300-3-35 Ed. 2.0) for Single Mode Fiber Angled Polished **Connectors**
- **SM PC & Fiber Stub (IEC-61300-3-35 Ed. 2.0)** for Single Mode Fiber Polished Connector
- **MM (IEC-61300-3-35 Ed. 2.0)** for Multimode Fiber

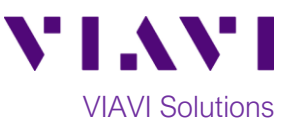

# **Run Pass/Fail Analysis:**

- 1. Insert the **Bulkhead Inspection Tip** into the bulkhead or insert the Patch Cord ferrule into the **Patch Cord Inspection tip** on the FiberChek Microscope Probe.
- 2. Press the **Trigger** of the FiberChek microscope to auto-focus the fiber under test. The left horizontal bar on the screen indicates the level of focus adjustment. The higher the level, the better the focus.

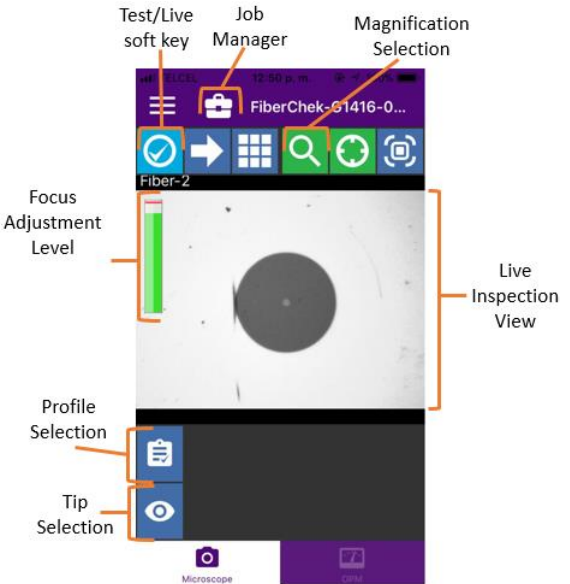

*Figure 4: Live Inspection View*

- 3. There are 3 ways to run the fiber inspection test:
	- Press and hold the Trigger on the FiberChek Probe for 2 seconds.
	- Press the Action button on the FiberChek Probe.
	- Press the **TEST** option on the screen.
- 4. If the test **fails,** clean the fiber end face and **repeat steps 1 through 3.**
- 5. If the **test passes**, you are ready to **Connect**.

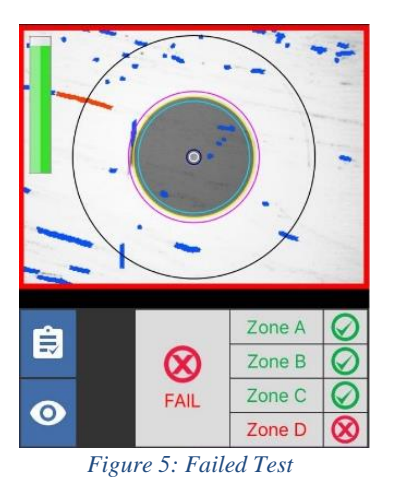

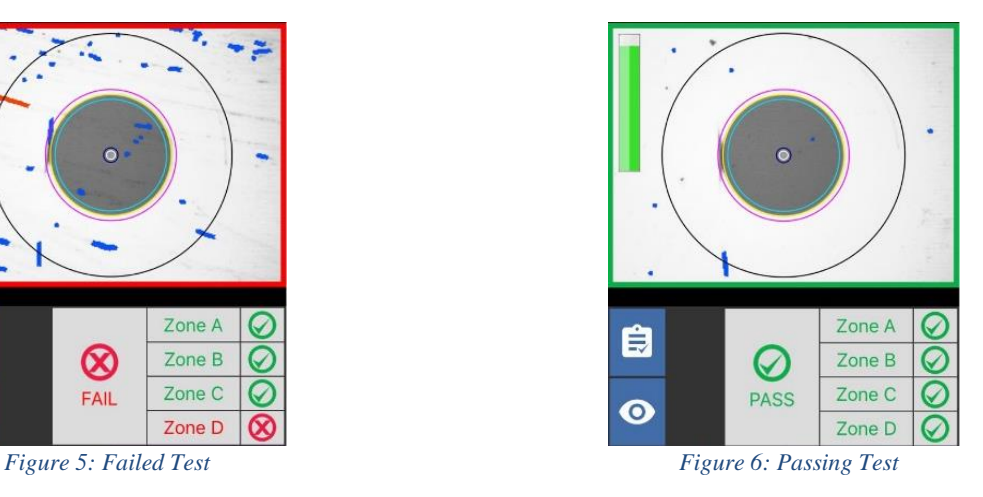

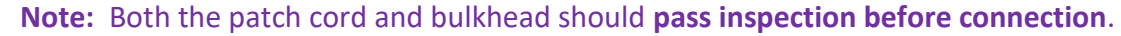

Contact Us +1 844 GO VIAVI (+1 844 468 4284) To reach the VIAVI office nearest you, visit viavisolutions.com/contacts.

© 2018 VIAVI Solutions Inc. Product specifications and descriptions in this document are subject to change without notice.